## **Начало работы с Samsung Pay на смартфоне**

**1.** Откройте приложение Samsung Pay из меню приложений смартфона и войдите с вашей учетной записью **Samsung account**. Примите **Условия использования сервиса Samsung Pay**.

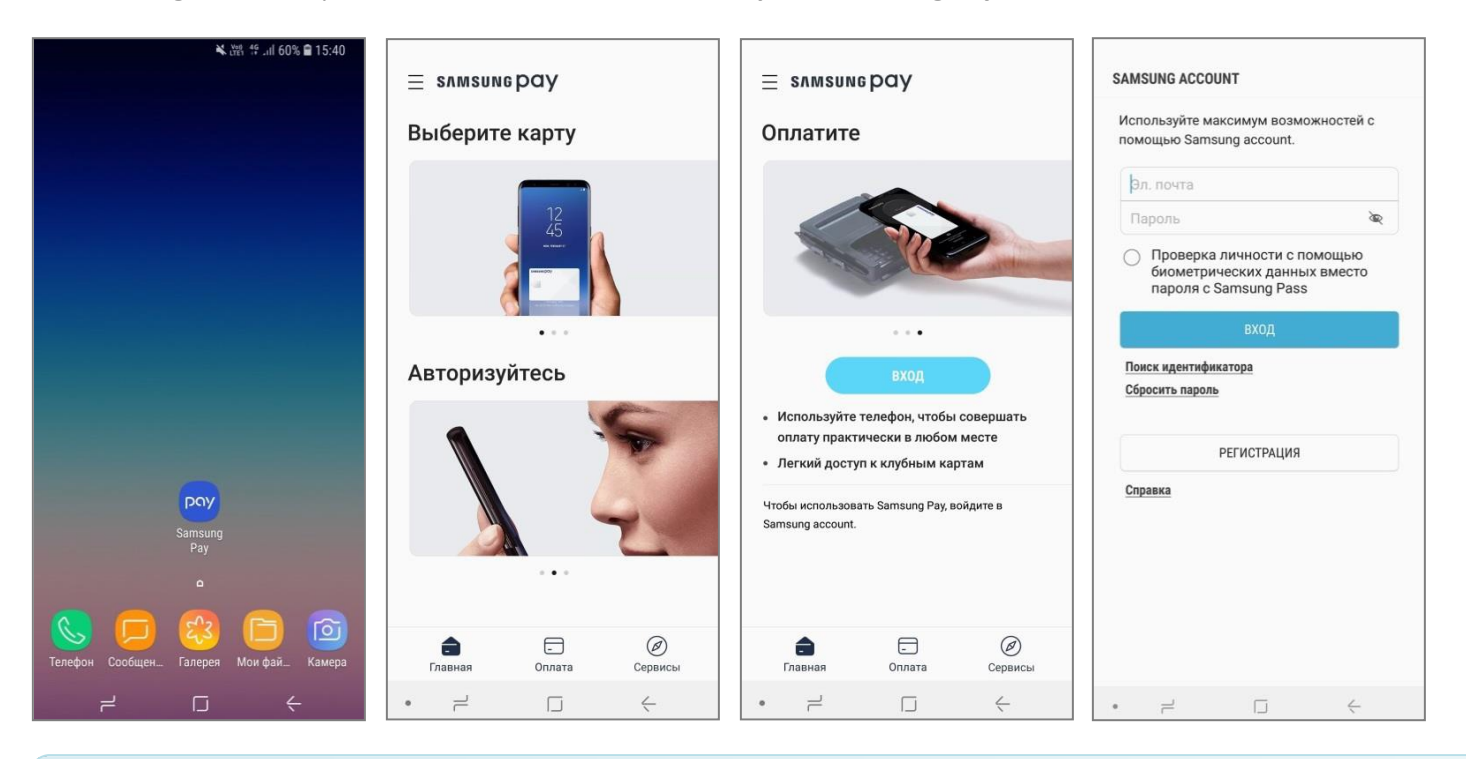

*Перед первым запуском Samsung Pay убедитесь, что на смартфоне есть стабильное соединение с сетью Интернет. Последняя актуальная версия приложения Samsung Pay доступна для загрузки и установки из Galaxy Store (Galaxy Apps).*

## **2.** Настройте удобный вам метод проверки.

Для использования сканера **отпечатков пальцев или смарт-сканирования** – необходимо дополнительно задать PIN-код, рисунок или пароль блокировки экрана.

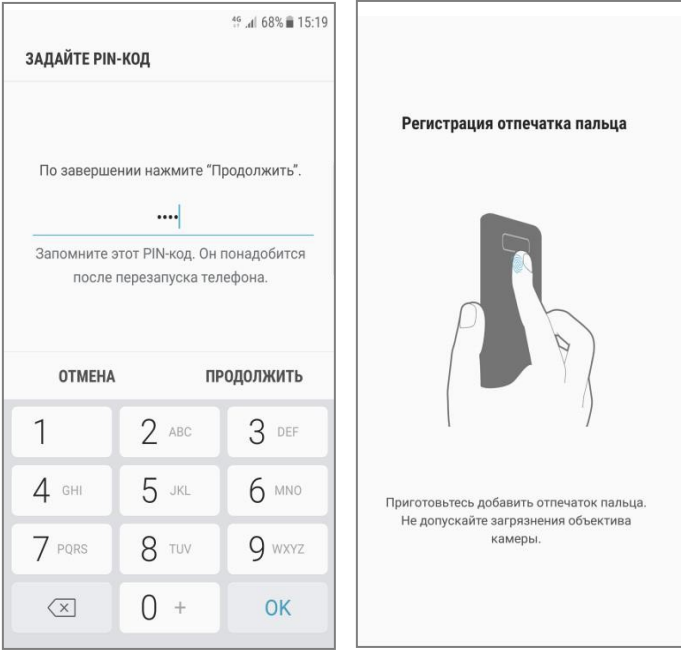

- **3.** Зарегистрируйте ваш отпечаток пальца, следуя подсказкам на экране. После регистрации и проверки отпечатка – будет необходимо задать **PIN-код Samsung Pay**.
- **4.** На экране «Готово к использованию» нажмите «Позже» для перехода в главное меню, либо выберите «Добавить карту».

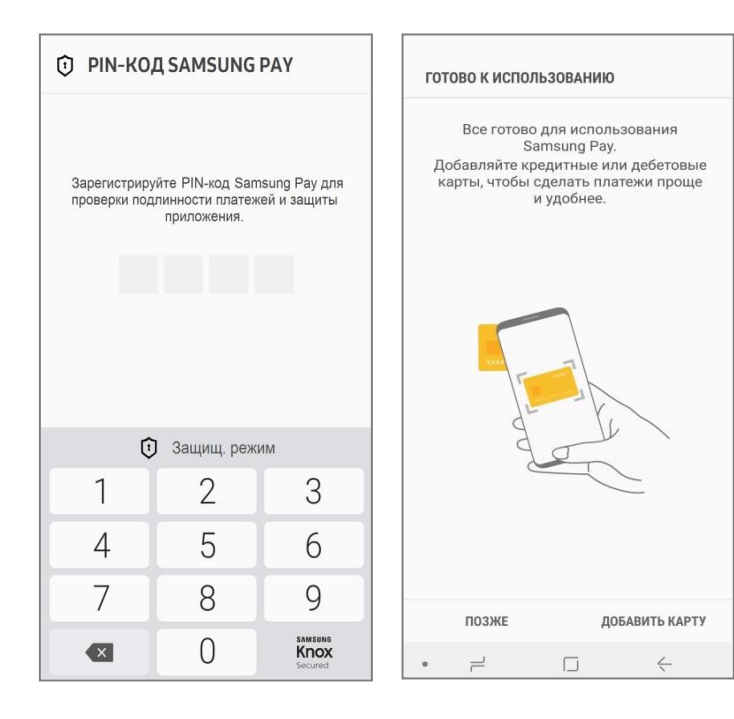

*PIN-код приложения Samsung Pay (4-х значный) создается пользователем приложения самостоятельно и отличается от PIN-кода разблокировки экрана устройства.*

*PIN-код Samsung Pay используется как один из методов авторизации оплаты в Samsung Pay.*

**5.** Разделы Samsung Pay:

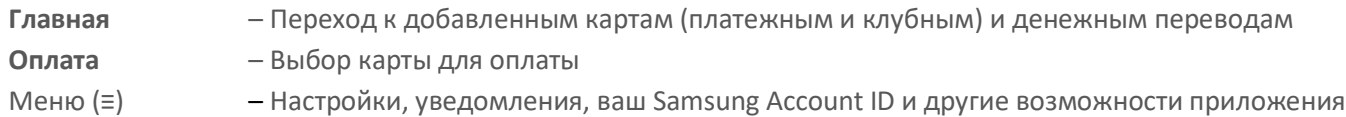

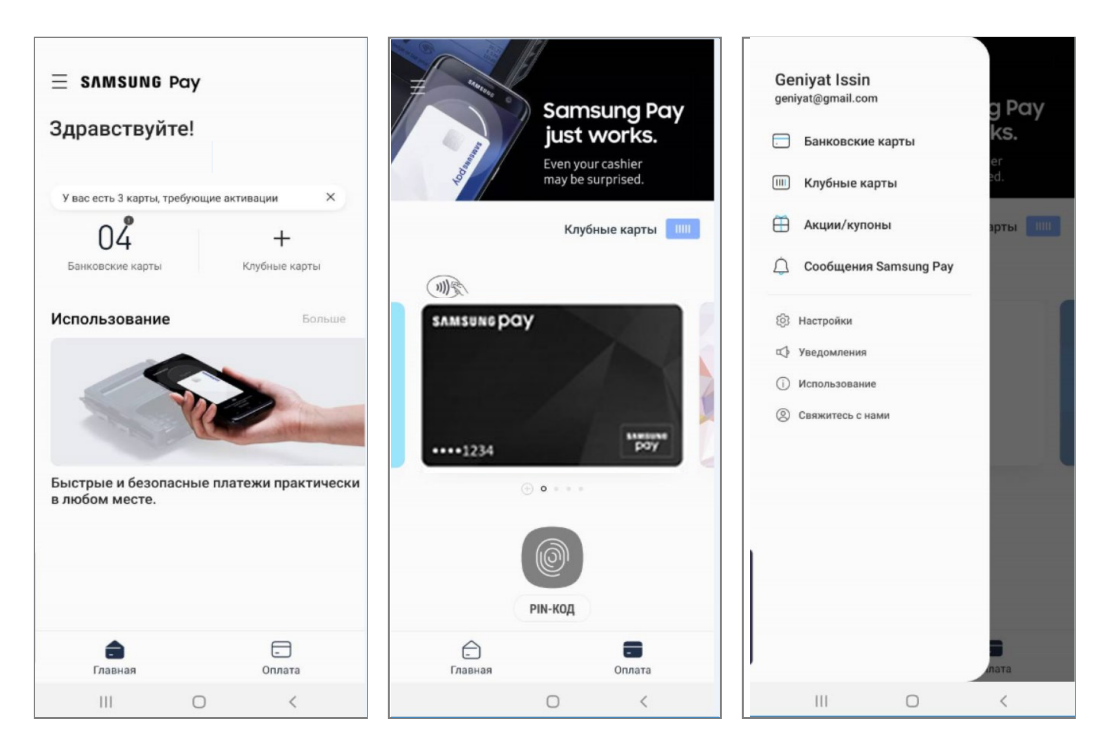